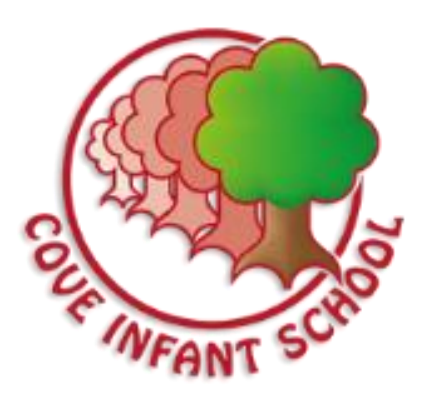

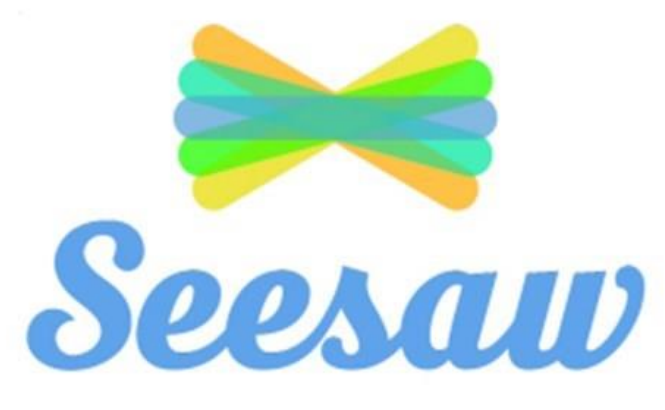

## A Parent's Guide to using Seesaw

To help you to use Seesaw at home to support your child's learning, we have created a help guide.

There are 2 ways to access Seesaw:

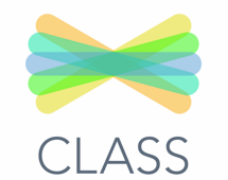

**Log In** 

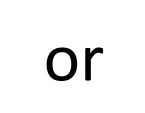

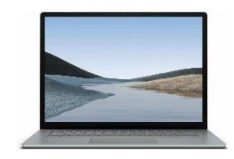

Visit the website Download the [https://app.seesaw.me/#/login](https://app.seesaw.me/) **Seesaw Class** App Click on 'I'm a Student' Seesaw Next, scan the QR code that you will have received for your child's log in.

## **Journal Page**

View Origina

Select Folde

This page will show you any learning that your child has posted in school and it will also show you the work that has been posted by teachers.

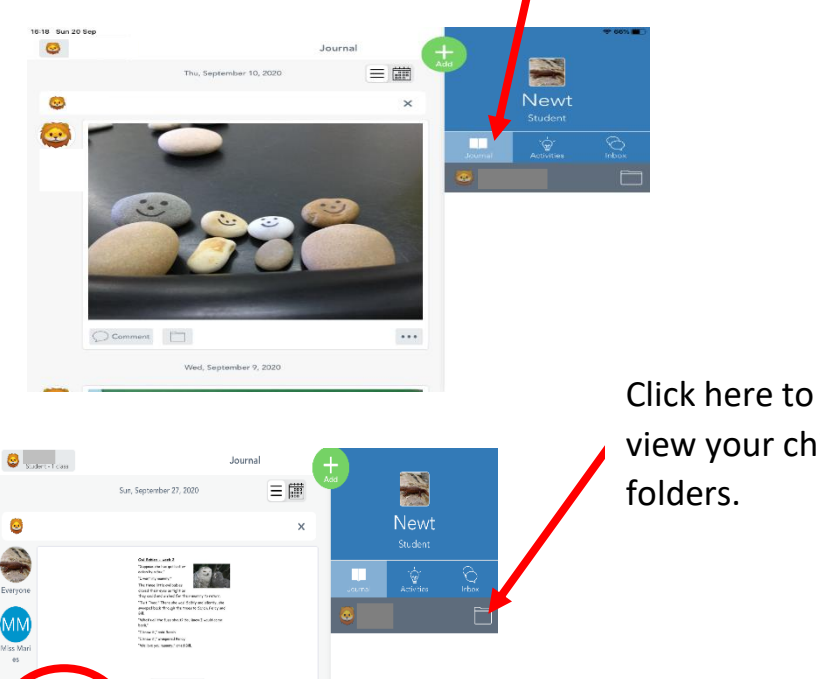

view your child's

Teachers might organise learning into folders. There will be a folder for each day, which will contain learning resources for your child.

## **To Add a Piece of Work to Your Child's Journal**

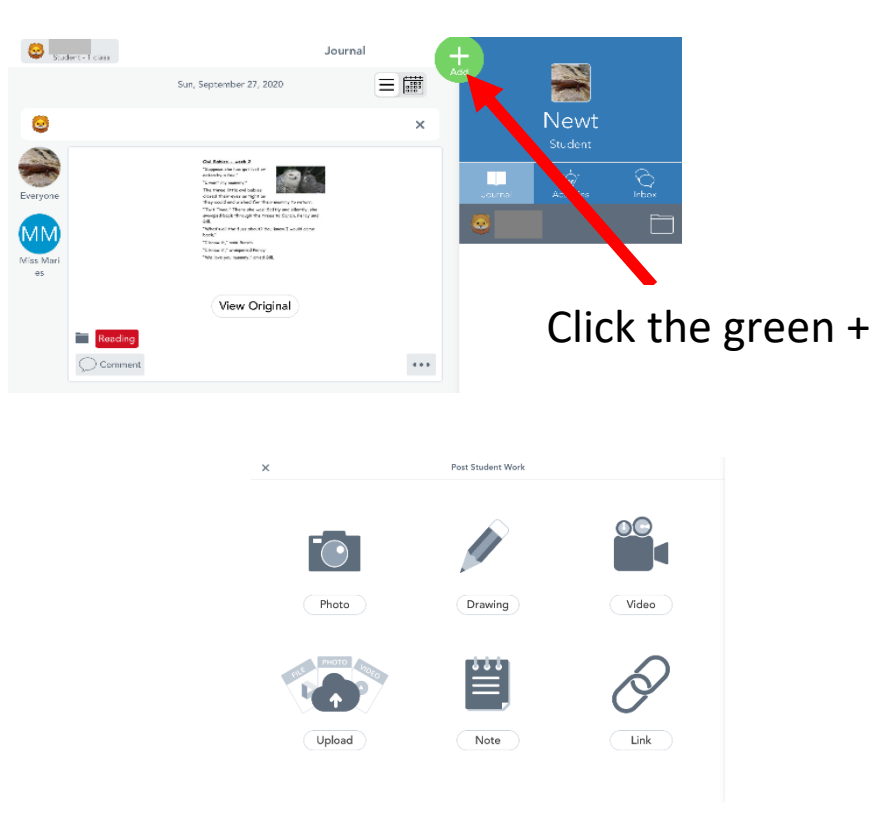

Then click on your preferred method for your work.

Once you have uploaded your work, click on the green tick in the top right corner.

Your child can conduct their work on the Seesaw app but we appreciate that parents might not have enough devices at home.

**We fully support children working on paper for writing or maths/drawing on paper/making something and then uploading their work as a photo later.** 

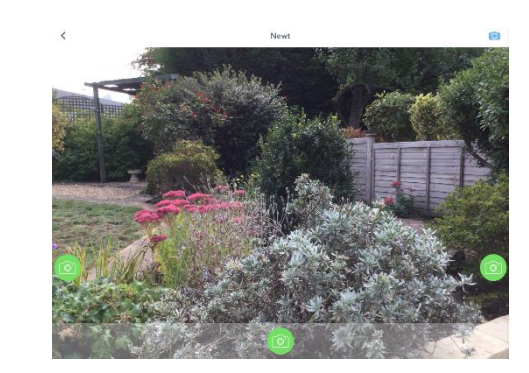

3 places to take the photo to make it easier for children!

You can add text, a voice recording, or draw on your picture.

 $\overline{\bullet}$ Photo

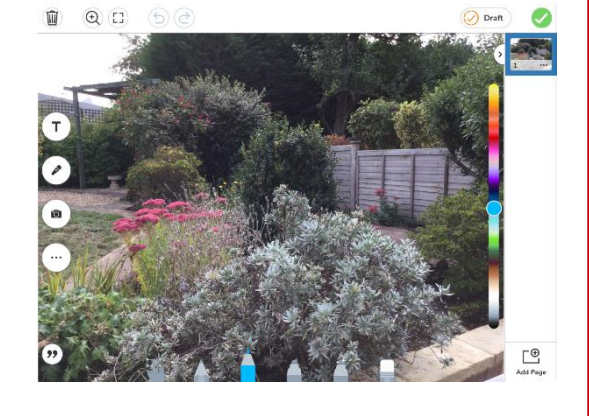

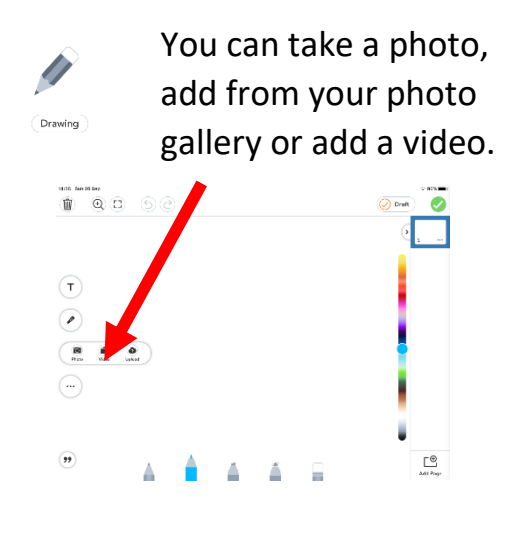

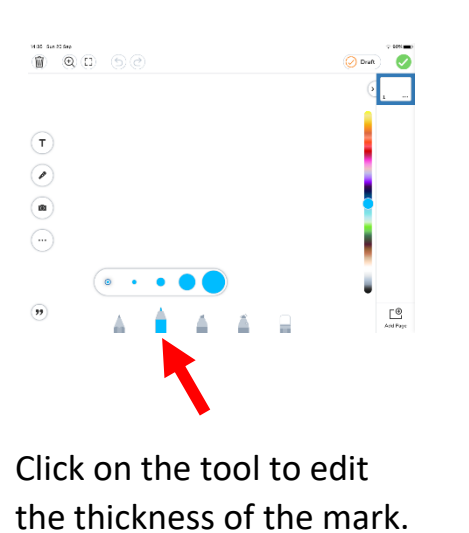

## **To Use a Template Set Up By the Teacher**

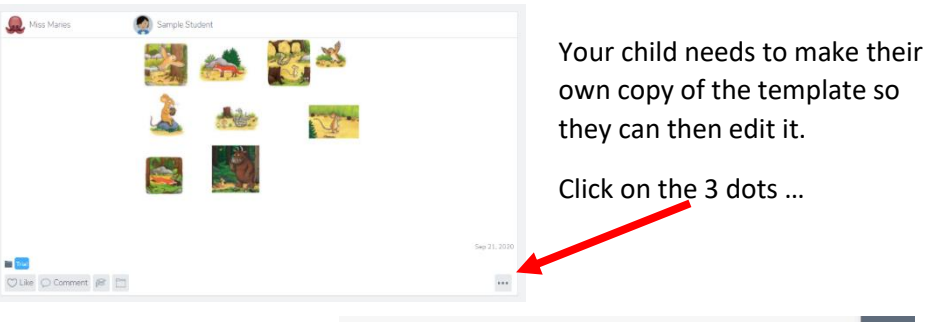

Then click 'Copy and Edit' Your child then has their own copy to edit.

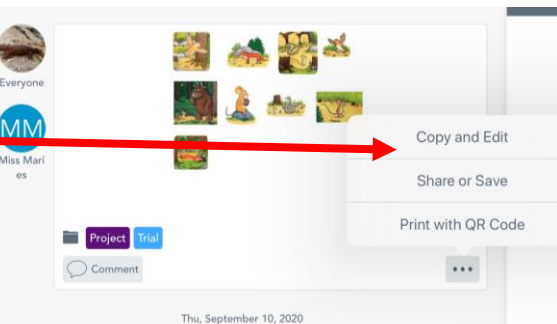

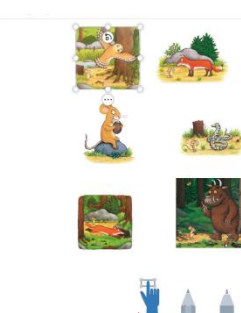

 $\overline{r}$ 

 $\overline{\mathcal{L}}$ 

 $\supset$ 

Click on the hand to enable your child to be able to select the images and move them around the page.

You can also draw on the template, add text and record your voice.

**If the teacher has recorded a voice message on their template to give instructions you can record over it by clicking on the microphone where you will be asked if you wish to re-record a message.** 

**This is fine because you are editing your own copy of the template.**